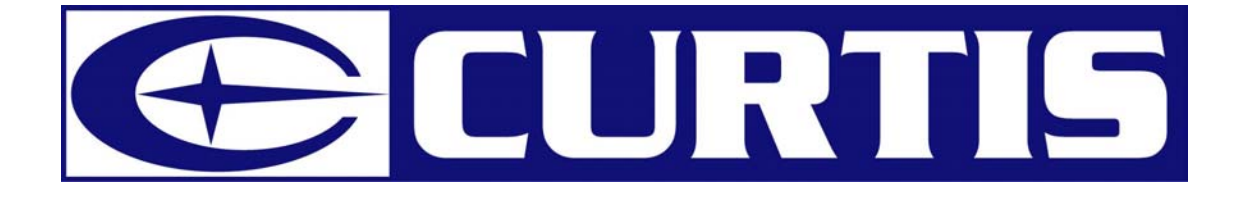

# MPS515 USER'S MANUAL

#### **Information in this document is subject to change without notice.**

No part of this document may be reproduced or transmitted in any form or by any means, electronics or mechanical, including photocopying and recording or translated to another language for any purpose without the prior written consent of the manufacturer.

All brand names, logos and registered trademarks mentioned are property of their respective owners.

© 2006. All right reserved. Version 1.0 062706

**Please read this booklet and note the warning statements before using the product.** 

**Warning! Improper use of battery might cause the battery to turn hot or explode.** 

## **Table of Contents**

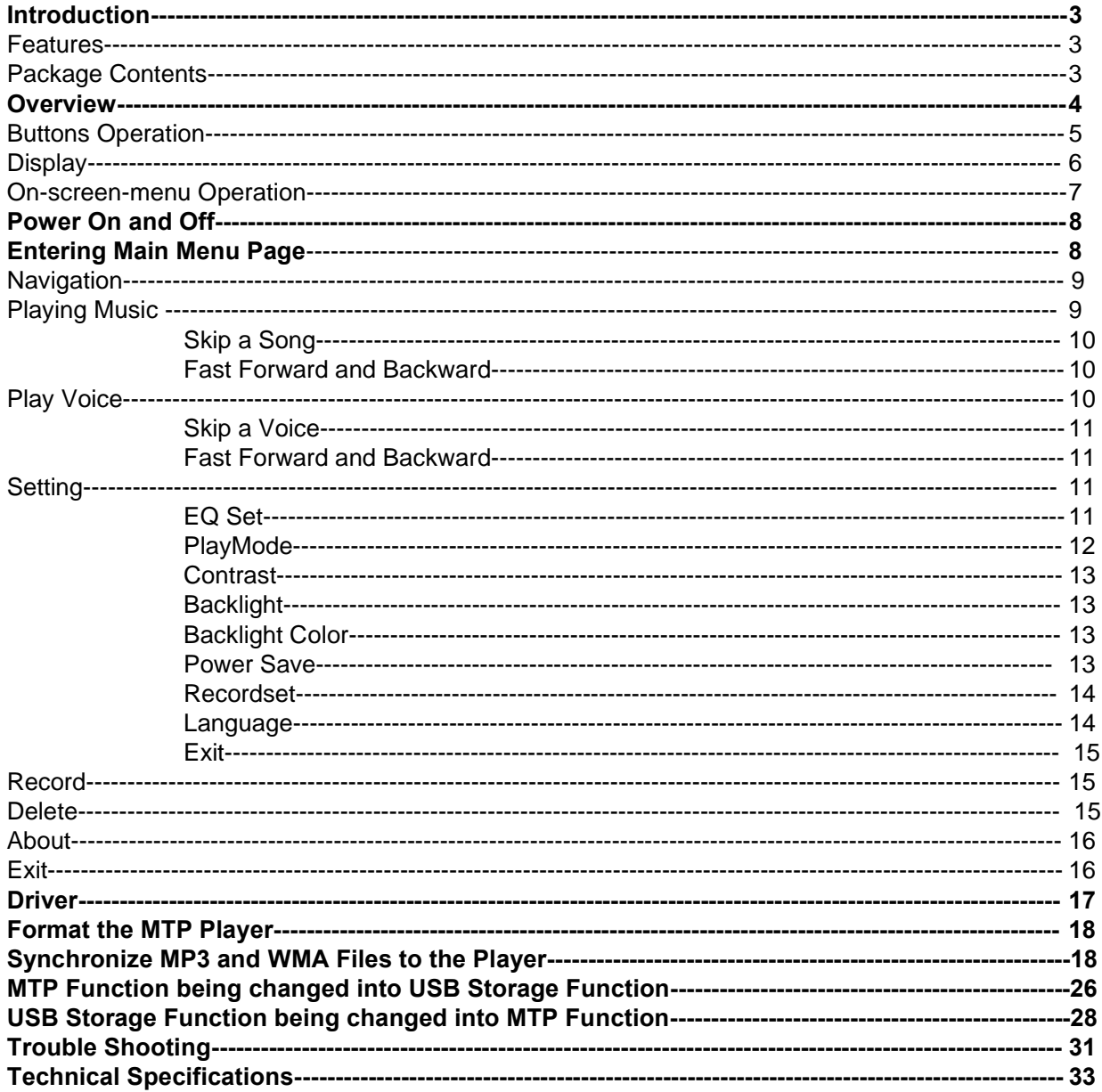

## **Introduction**

Thank you for choosing our digital MP3 player. You can use this versatile MP3 player not only for playing MP3 and WMA songs, but also recording voice and serving as a USB flash disk.

### **Features**

- Large LCD display with backlight
- Support MP3 (MPEG1/2 Layer2), WMA, OGG music playback
- **•** Digital voice recorder
- **USB mass storage function for data storage**
- 7 EQ settings
- $\bullet$  1xAAA battery supports long playing time
- No driver installation is required (except Windows® 98/98SE)

### **Package Contents**

- $\bullet$  User's manual
- Standard earphones with neck strap
- 1xAAA battery
- USB cable
- CD including the driver

### **Overview**

#### **Front and Back**

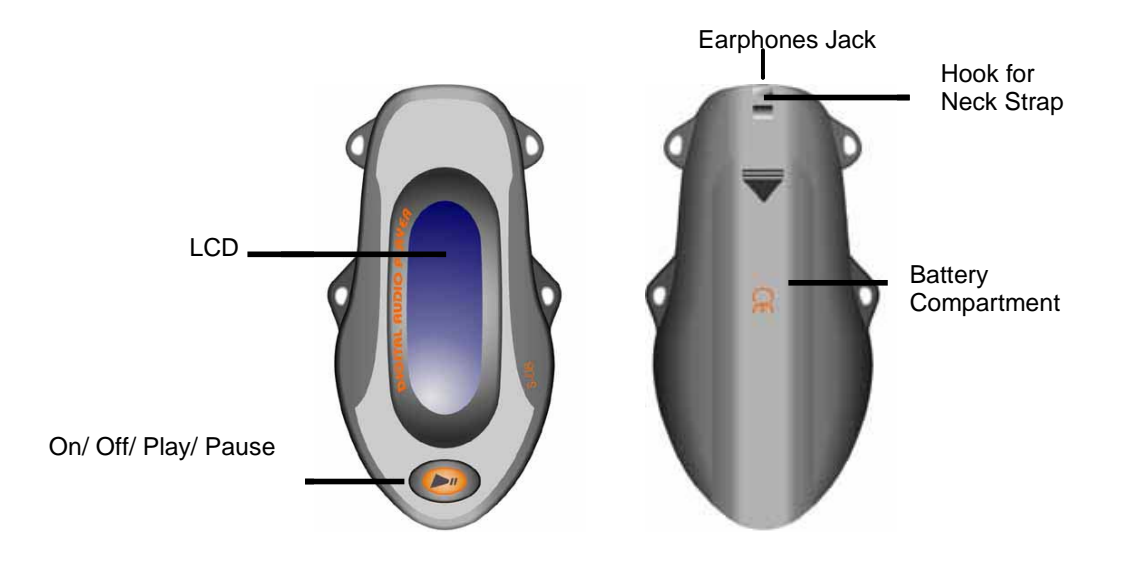

#### **Left and Right**

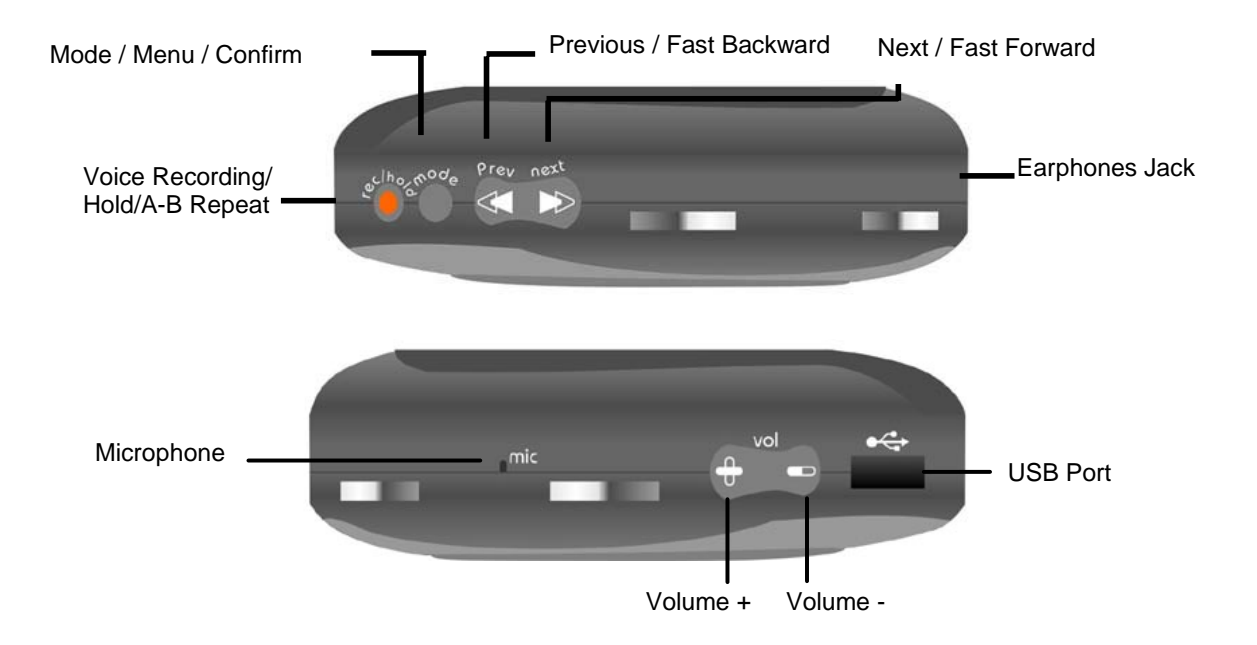

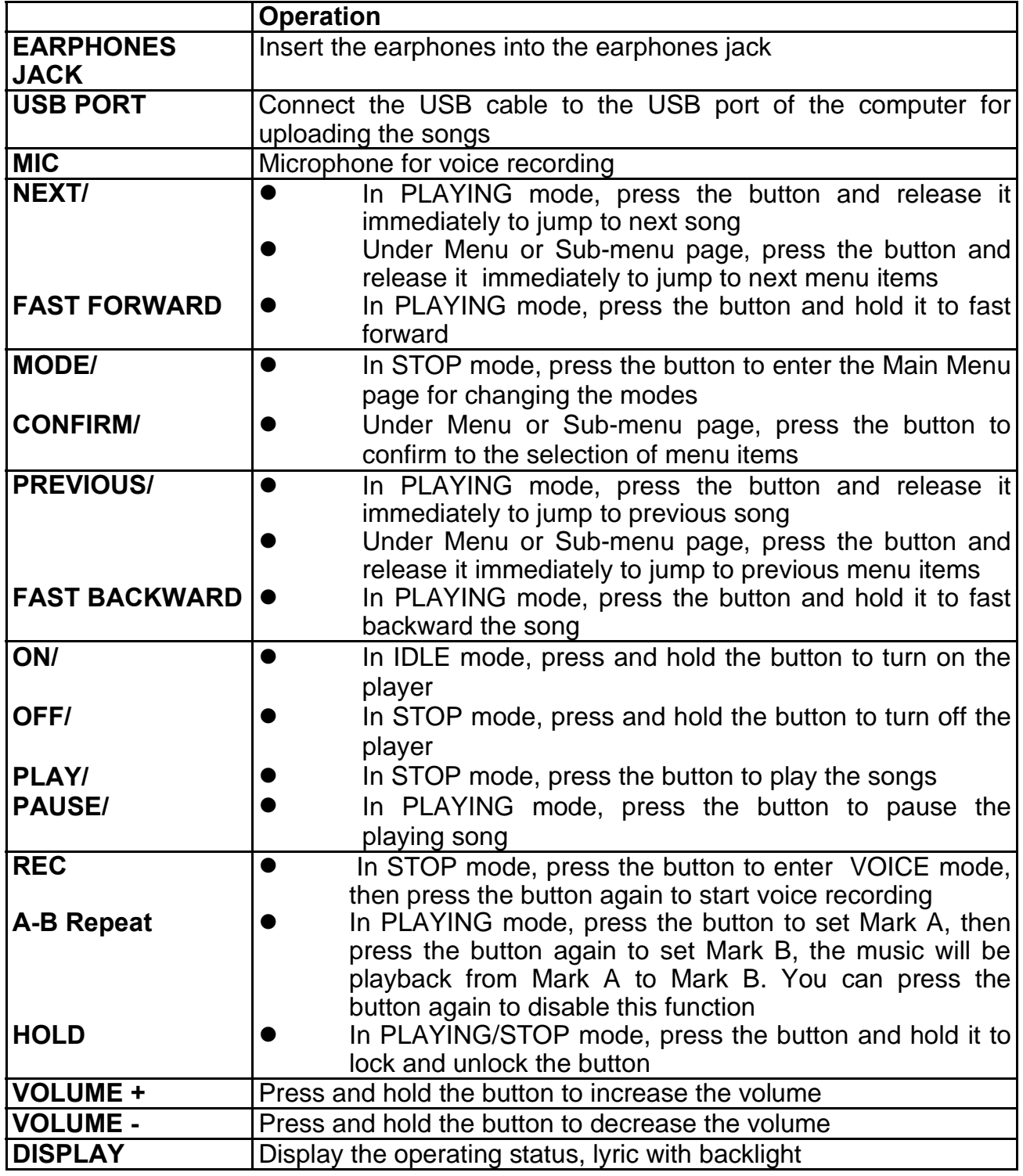

## **Display**

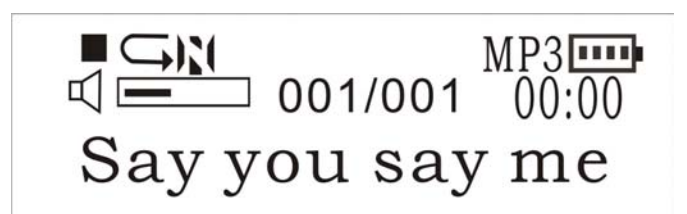

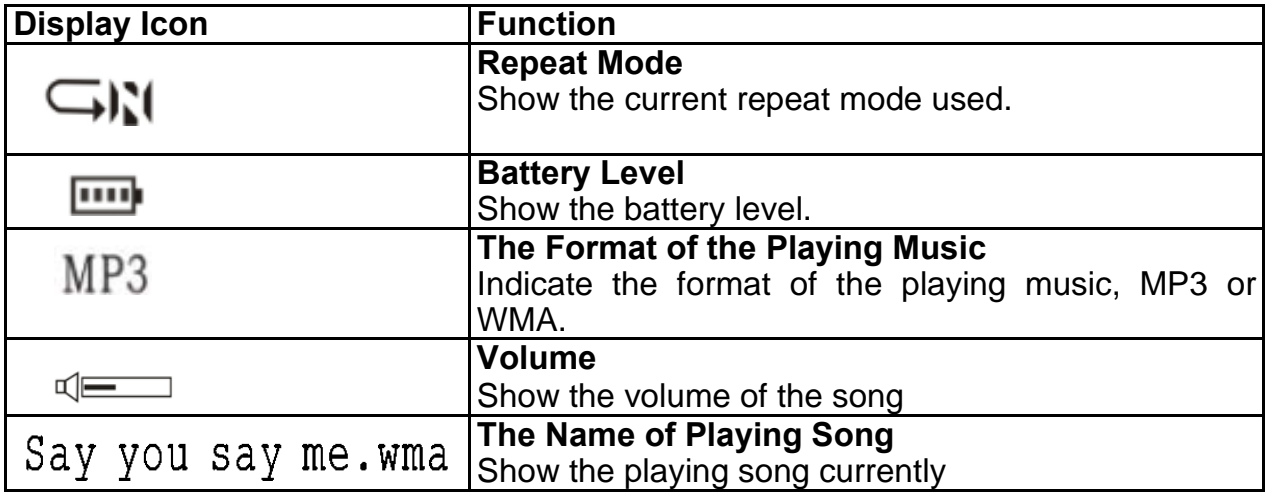

### **On-screen-menu Operation**

**In STOP/PLAYING mode, press the MODE/CONFRIM button to enter the Main Menu page**

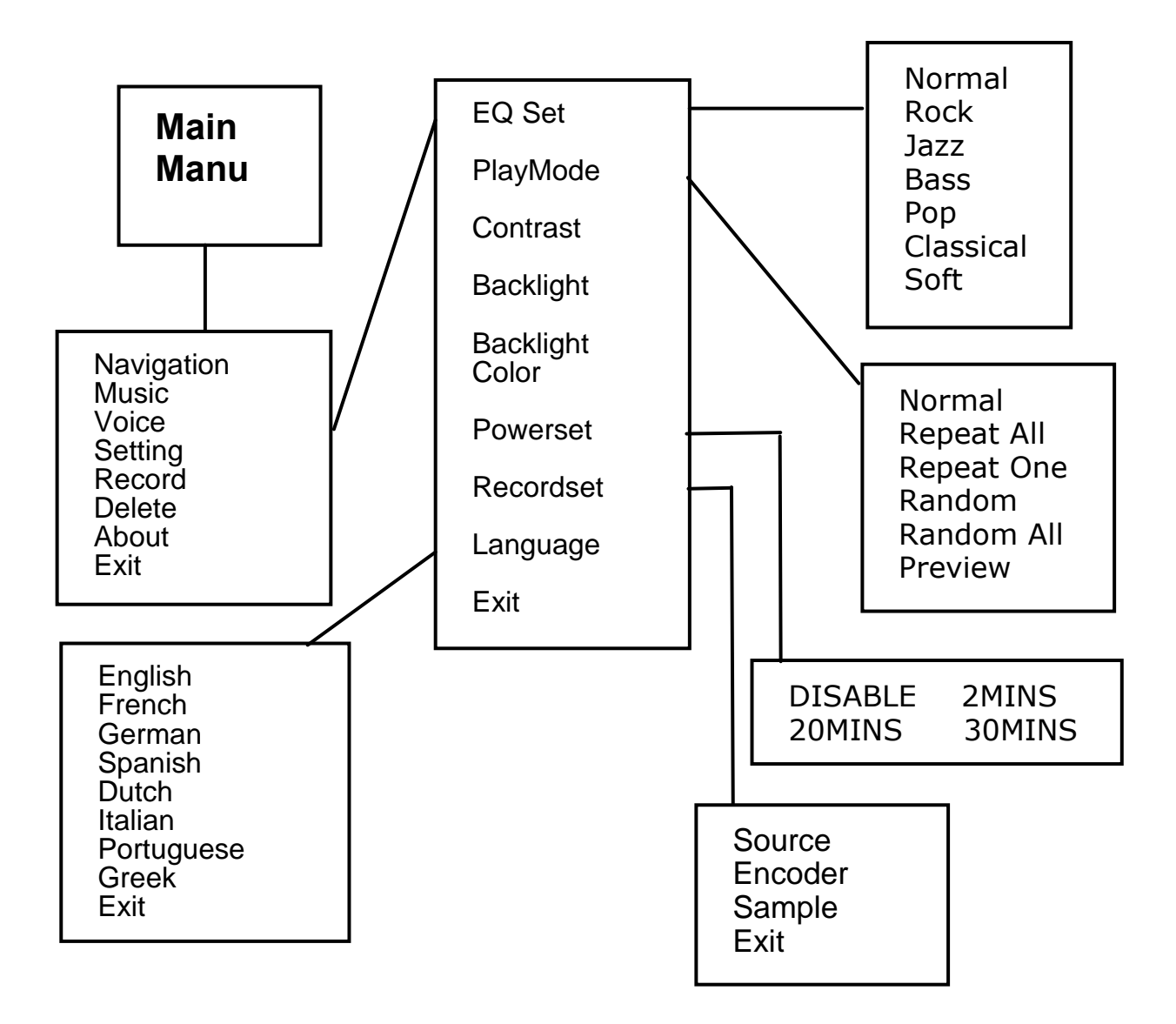

## **Power On and Off**

#### **Inserting Battery**

Insert 1xAAA battery into battery compartment. Align the "+" and "-" sign as indicated on the battery slot.

#### **Power On**

Press and hold ON/OFF button to turn on the player. Release ON/OFF button until "Welcome" appears on the display.

#### **Power Off**

In STOP mode, press and hold ON/OFF button to turn off the player. Release ON/OFF button until "BYEBYE" appears on the display.

**Battery Level** 

The battery icon  $\blacksquare$  on the display shows the battery level.

#### **Low Battery**

When the battery icon shows in  $\|\_\cdot\|$ , it indicates the battery power is running out. You should replace a new AAA battery.

### **Entering Main Menu Page**

1 Switch the player into STOP mode (No music is playing). The display shows as below.

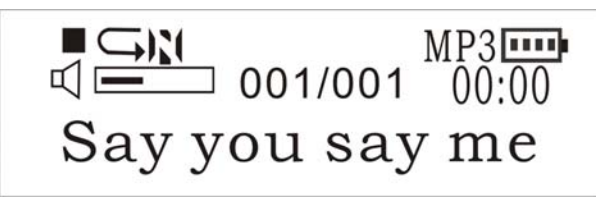

2 Press the MODE/CONFIRM button, then you reach the below Main Menu page. You've entered the Main Menu page.

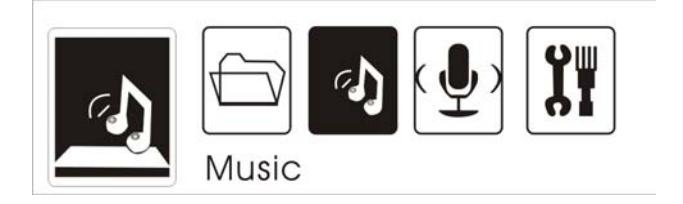

- 3 Press NEXT button to jump to other menu items in sequence of Navigation, Music, Voice, Setting, Record, Delete, About and Exit.
- 4 Select your desired menu item and press MODE/CONFIRM button again to enter sub-menu page.

## **Navigation**

1. After entering Main Menu page, select Navigation and press MODE/CONFIRM button to enter Multi-level folder management mode.

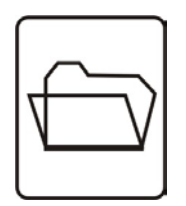

- 2. The display will enter to Root folder. Press NEXT/ PREV button to select your desired folder.
- 3. Press the MODE button to enter sub-folder.
- 4. After entering the folder, press NEXT/ PREV button to select your desired song.
- 5. Press PLAY button to play the songs
- 6 Press REC/HOLD button to return to previous folder.

## **Play Music**

1. After entering Main Menu page, select Play Music and press MODE/CONFIRM button to enter Playing Song mode.

*Note: Only .MP3 and .WMA format will be played under Playing Song mode.* 

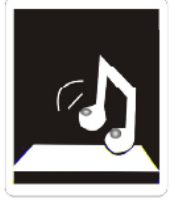

2. The display will return to the following screen in STOP mode.

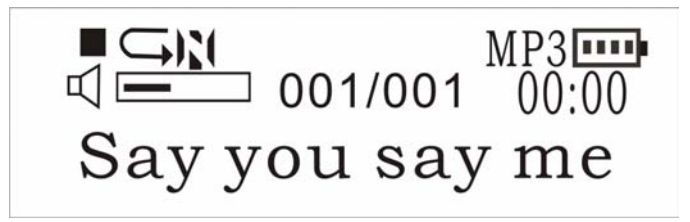

- 3. Press PREV/ NEXT button to select your desired song.
- 4. Press PLAY button to start playing selected MP3 or WMA music. If there is no MP3 and WMA files, "No Music Files" will show on the display.

#### **Skip a Song**

Press PREV/NEXT button and release it immediately to jump to next or previous song.

#### **Fast Forward and Backward**

Press PREV/NEXT button and hold it to fast forward or backward.

*Note: Refer to Overview section for detailed buttons operation.* 

### **Play Voice**

*1.* After entering Main Menu page, select Play Voice and press MODE/CONFIRM button to enter Playing Recorded Voice mode.

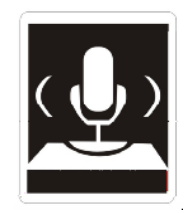

2. The display will return to the following screen in STOP mode.

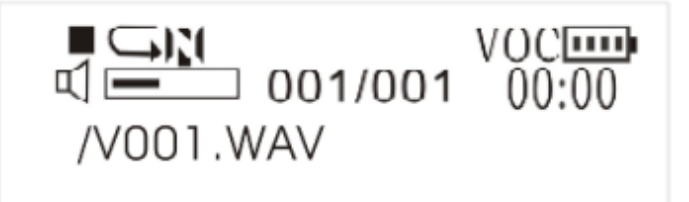

3. Press PREV/ NEXT button to select your desired voice.

4. Press PLAY button to start playing selected audio files. If there is no recorded audio file, "No VOC File" will show on the display.

#### **Skip a Voice**

Press PREV/NEXT button and release it immediately to jump to next or previous recorded voice.

#### **Fast Forward and Backward**

Press PREV/NEXT button and hold it to fast forward or backward.

*Note: Refer to Overview section for detailed buttons operation.* 

## **Setting**

1. After entering Main Menu page, press PREV/NEXT to select Setting Function.

2. Press MODE/CONFIRM button to enter Sys Function menu page.

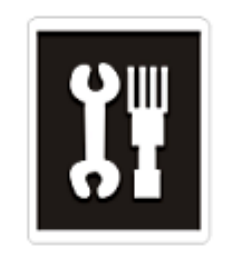

**EQ Set PlayMode Contrast Backlight Backlight Color Powerset Recordset Language Exit**

### **EQ Set**

- 1. In Setting menu, press MODE/CONFIRM button to select EQ Set to enter the EQ mode. Seven EQ modes are available: Normal, Rock, Jazz, Bass, Pop, Classical and Soft.
- 2. Press PREV/NEXT button to change the desired EQ mode and press MODE/CONFIRM button to confirm the EQ mode.
- 3. The setting of EQ mode is able to apply in Playing Song and Playing Recorded Voice mode.

 The setting of *Repeat* mode is able to apply in *Playing Song* and *Playing Recorded Voice* mode.

### **PlayMode**

In PlayMode Menu, press PREV/NEXT button to select the desired Repeat mode. Seven Repeat Modes are available: Normal, Repeat One, Repeat All, Random, Random All, Preview.

#### **Normal**

All music will be played one by one and stopped at the last music until you disable this function.

#### **Repeat One**

The playing music will be re-played until you disable this function.

#### **Repeat All**

All music will be played from the beginning to the last one and then repeated again and again until you disable this function.

#### **Random**

All music in the player will be randomly played until all music are finished playing.

#### **Random All**

All music in the player will be randomly playback until you disable this function.

#### **Preview**

All music from the current one to the last one will play for 10 seconds one by one until you disable this function.

The setting of *Repeat* mode is able to apply in *Playing Song* and *Playing Recorded Voice* mode.

### **Contrast**

1. After entering Setting menu, select Contrast by press PREV/NEXT to increase or decrease the contrast of the display.

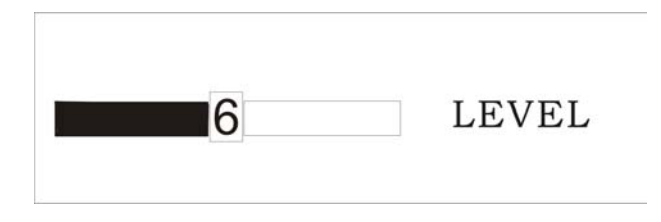

2. Press MODE/CONFIRM button to confirm the desired contrast rate.

### **Backlight**

1. After entering Setting menu, select Backlight by press PREV/NEXT button to set the backlight duration. The backlight duration can be set in the range of 0 to 45 seconds.

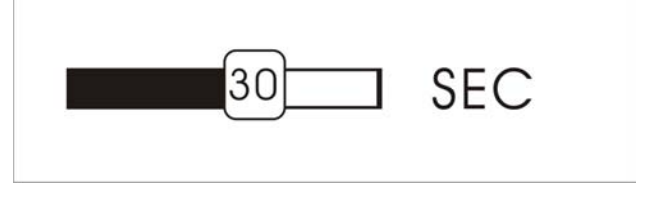

2. Press MODE/CONFIRM button to confirm the desired backlight duration.

### **Backlight Color**

After entering Setting menu, select Backlight Color. The backlight color can be set in seven colors.

You can press PREV/NEXT button to select your desired color, or select Auto that the backlight color will be changed in sequence once any button is pressed.

### **Power Save**

In order to save power, it can be allowed to set a off time.

After entering Setting menu, select Power Save by pressing MODE/CONFIRM button to enter this menu. The Off Time can be set in the sequence of DISABLE, 2MINS, 10MINS, 30MINS.

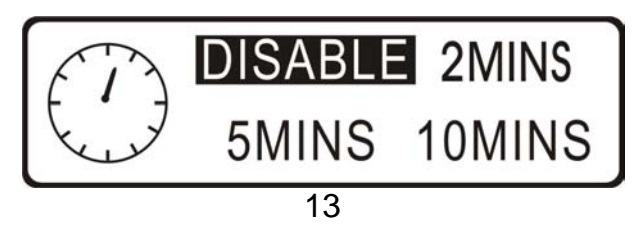

You may set "DISABLE" to disable this function.

### **Recordset**

After entering Setting menu, select Recordset by pressing MODE/CONFIRM button to enter this menu.

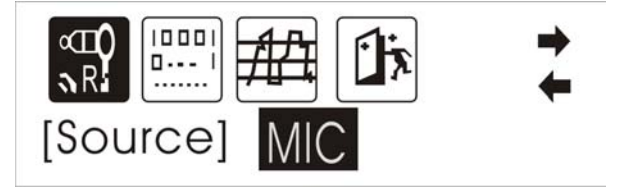

Press the PREVIOUS/NEXT button to select items including Source, Encoder, Sample and Exit.

#### **Source**

Only MIC mode is available in Source.

#### **Encoder**

Press MODE/CONFIRM button to select the different Encoder including IMADPCM, MSADPCM and ADPCM.

#### **Sample**

Press MODE/CONFIRM button to select the different data including 8000Hz, 11025Hz, 16000Hz, 22050Hz, 32000Hz, 44100Hz and 48000Hz.

#### **Exit**

Press MODE/CONFIRM button to select this item to get back to the Setting Menu.

#### **Language**

After entering Sys Function menu page, press PREVIOUS/NEXT to select Language Function. Languages are available as below.

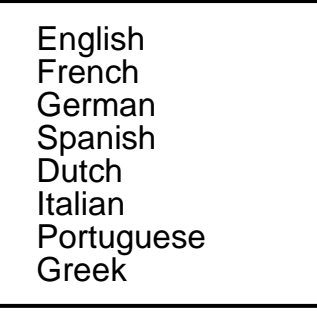

### **Exit**

Press this Exit item to get back to the Setting mode.

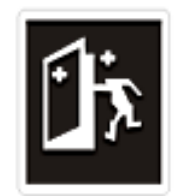

## **Record**

*1.* After entering Main Menu page, select Record and press MODE/CONFIRM button to enter Recording Voice mode.

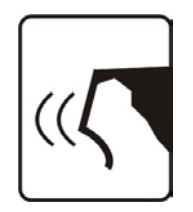

2. The following display will be shown once you've entered Record Voice mode and start record

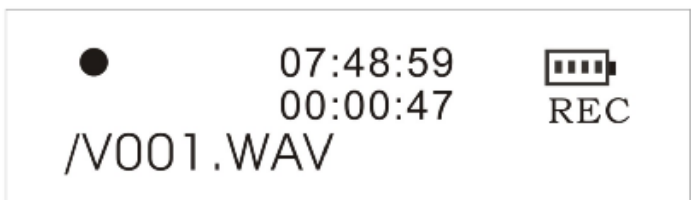

3. Put the sound source near the built-in microphone. You are allowed to press PAUSE/PLAY button to pause or continue the recording.

When you finished the recording, press MODE/CONFRIM button and get back to the STOP mode. The recorded audio files will be automatically saved under Root Directory as default. You can check the recorded audio files by pressing PREV/NEXT button.

### **Delete**

1, After entering Main Menu page, select "Delete" and press MODE/CONFIRM button to enter Delete function.

*Note: This function is able to delete Voice file only.* 

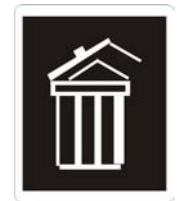

2, The following display will be shown once you've entered Delete function and select Voice by pressing MODE/CONFIRM button.

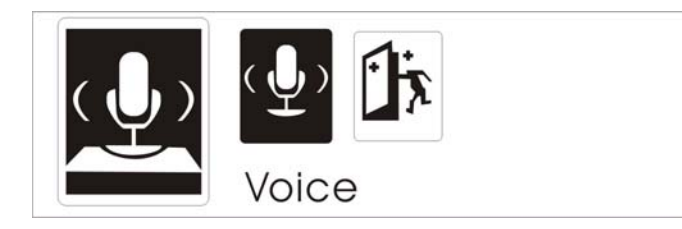

- 3, Press PREVIOUS/ NEXT button to select the Voice files that you want to delete.
- 4, Press Volumn + /Volumn to select "Yes" or "No". If you selected "Yes", "file deleted" will show on the display. You can press REC/HOLD button to get back to the Sub-menu.

### **About**

After entering Setting menu page, select About item by pressing MODE/CONFIRM button. The MEM Info and the version of the firmware will be shown on the display for reference.

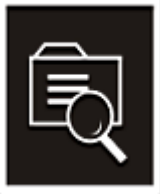

### **Exit**

Press this Exit item to get back to the STOP Mode.

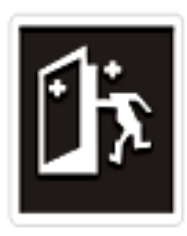

## **Driver**

#### **Windows® 98 and MAC OS**

Windows® 98 (first edition) and MACOS are not supported.

#### **Windows® 98SE**

If the player is running on Windows® 98SE, please install the driver by going through the following instruction in details before using the player. The driver must be installed on your computer to make your player work properly with your computer. Please skip the following instructions for driver installation.

Step 1. Before you install the driver, please don't connect the player to the computer

Step 2. Insert the CD into your computer, click Setup.exe and the installation will start.

Step 3. Follow the on-screen instructions to complete the driver installation and restart your computer.

Step 4. Connect the player to your computer and a *Removable Disk* will appear for drag-and-drop of the music files

*\*Note"For Windows®Me/XP platform, it is unnecessary for installing driver before using.* 

#### **System Requirements**

- PC with Pentium class or faster processor
- $\bullet$  64MB RAM
- USB port
- CD-ROM drive for software installation
- 30MB free hard disk space
- Windows® 98SE

### **Format the MTP Player**

Step 1: Click the MTP Player in My Computer by pressing the right button of the mouse and select "Format…"

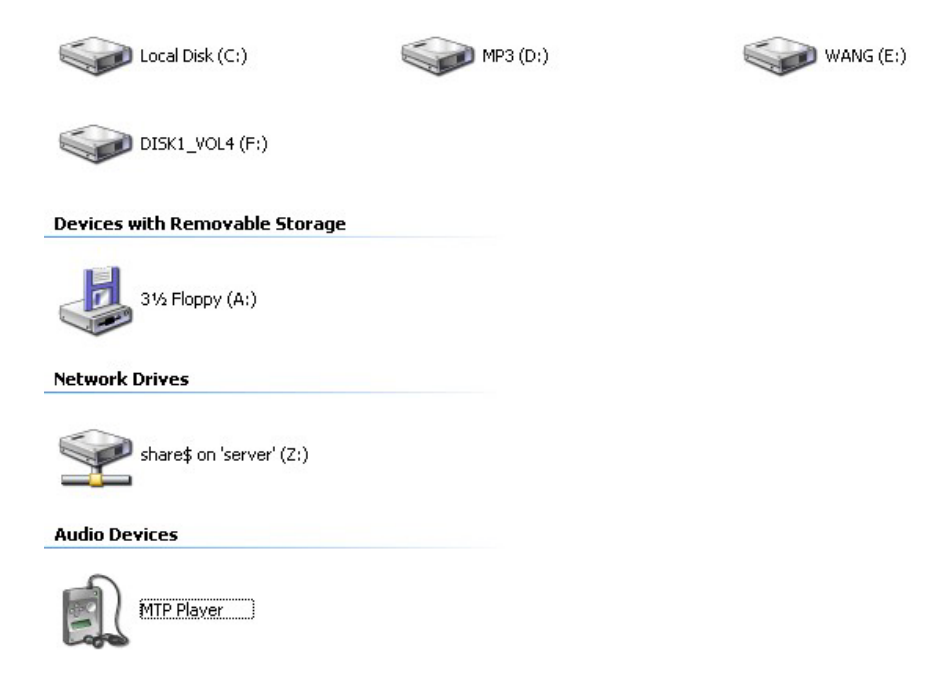

Step 2: A dialog box will appear to guide how to format. Click OK to proceed.

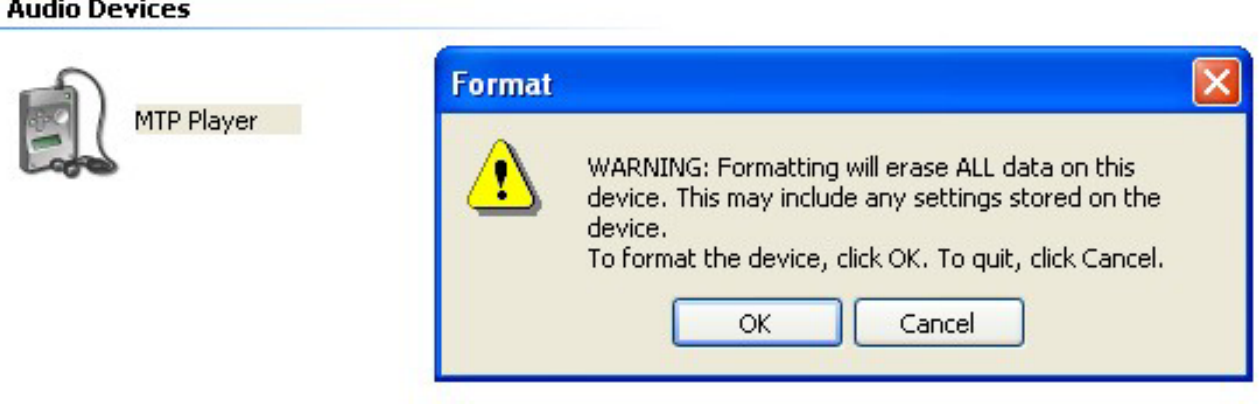

Then the MTP Player will be format accordingly.

### **Synchronize MP3 and WMA Files to the Player**

Please operate the following procedure in *licensed* **Windows® XP operation system** with **Windows® Media Player 10**.

*Noted: MAC OS and Windows® 98/98SE/Me are not supported for WMDRM songs playback.* 

*Note: The player with WMDRM10 is only allowed for user to download music legally and validly from the distribution licensees of WMA songs which are posted on the corporate website of Microsoft®. Please make sure that the WMA songs are downloaded from these distribution licensees and frequently check the most updated distribution licensees on the corporate website of Microsoft®.*

*If the music is downloaded illegally, the songs could not be played normally.* 

Step 1. Connect the MP3 player to the computer with USB Cable, It will show an icon at the right-bottom corner of the desktop.

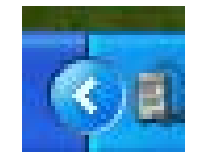

Step 2. A dialog box will appears as follows, choose the Media Player icon and click OK to proceed.

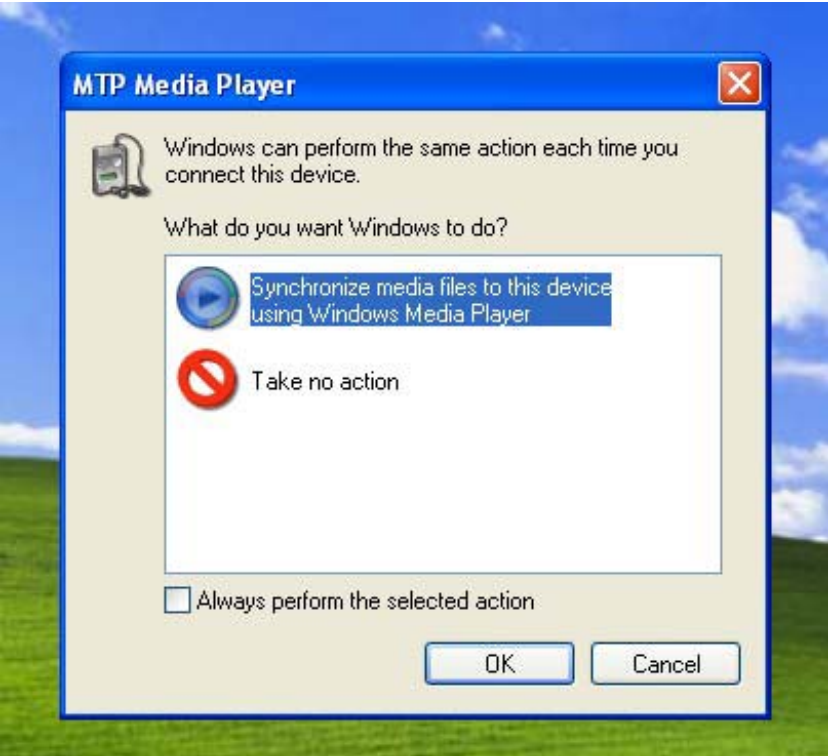

#### Step 3. The Media Player will find device automatically as follows

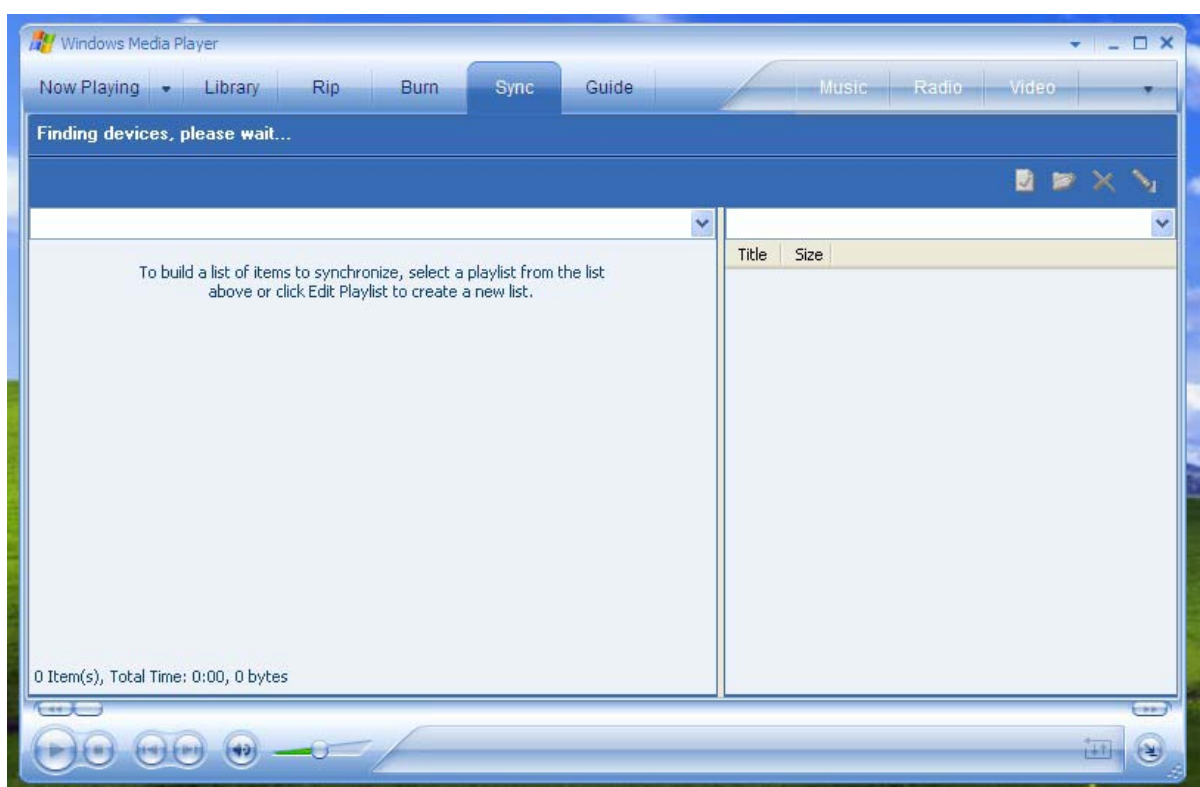

Step 4. Soon a dialog box will appear, Choose Manual and click Finish to proceed.

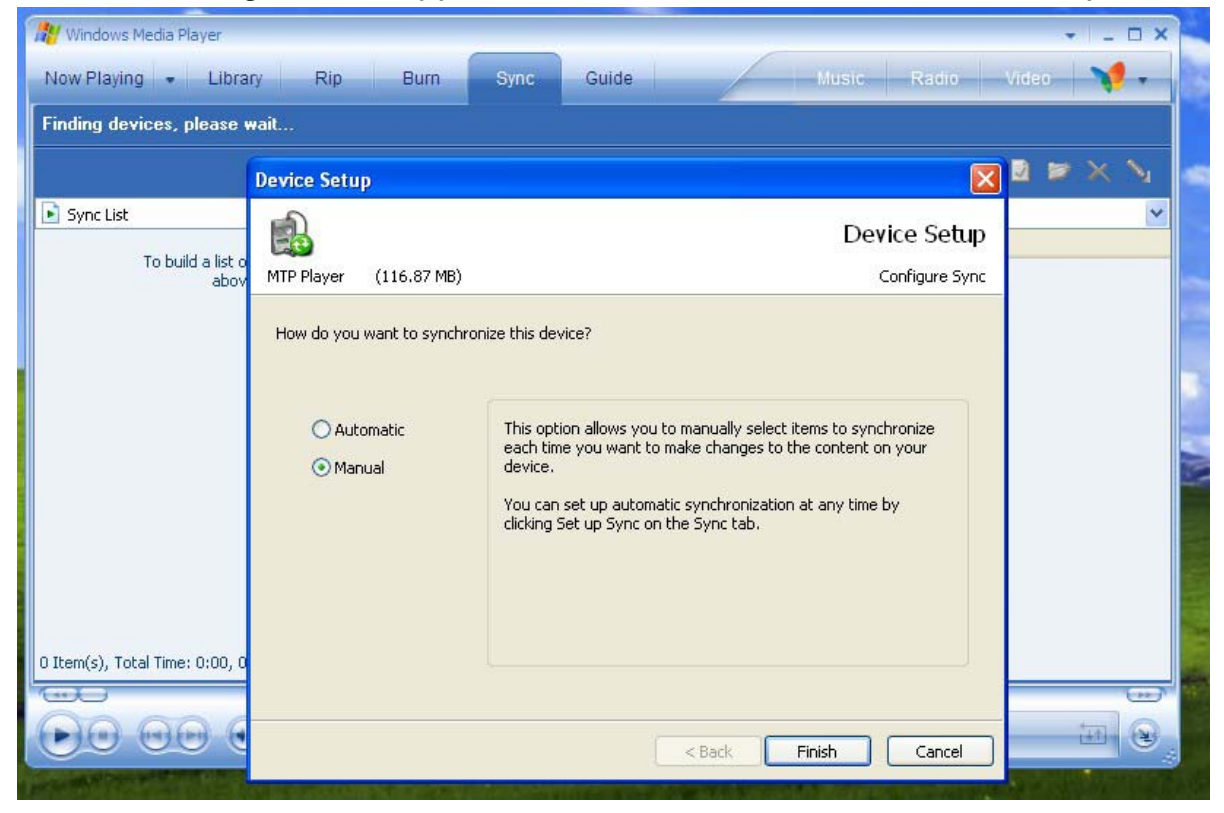

Step 5.The Media Player will enter the operation status as follows.

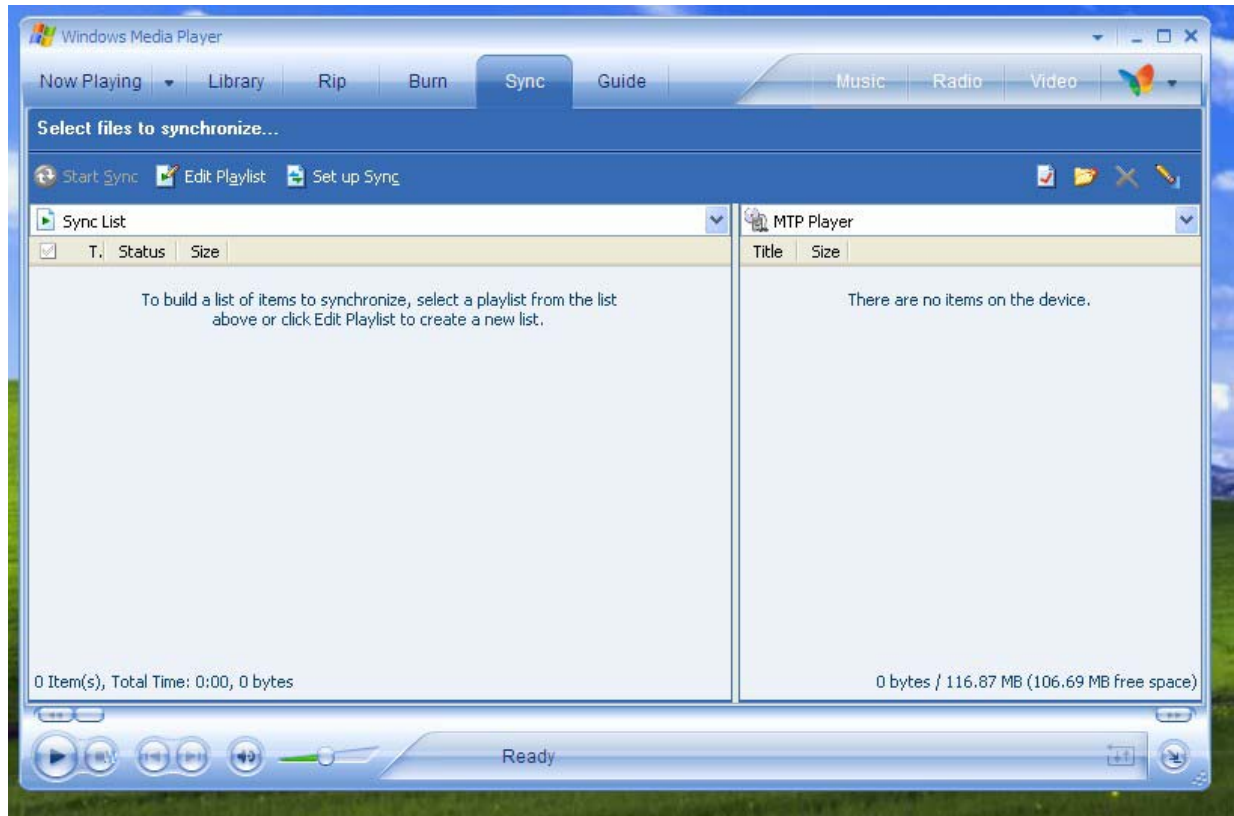

Step 6.Select your desired songs into the Media Player and press Start Sync.

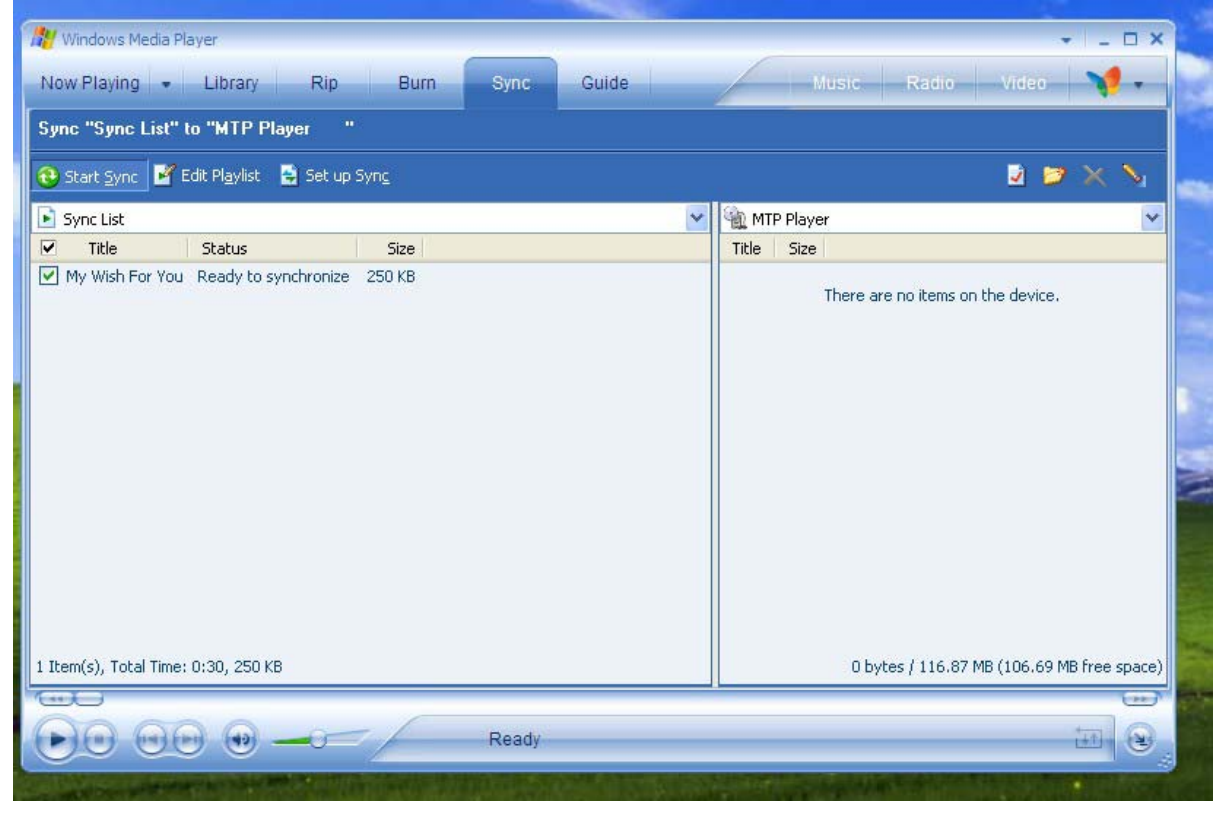

21

Step 7.The song you selected will be synchronized into the Software of Media Player and the MP3 Player.

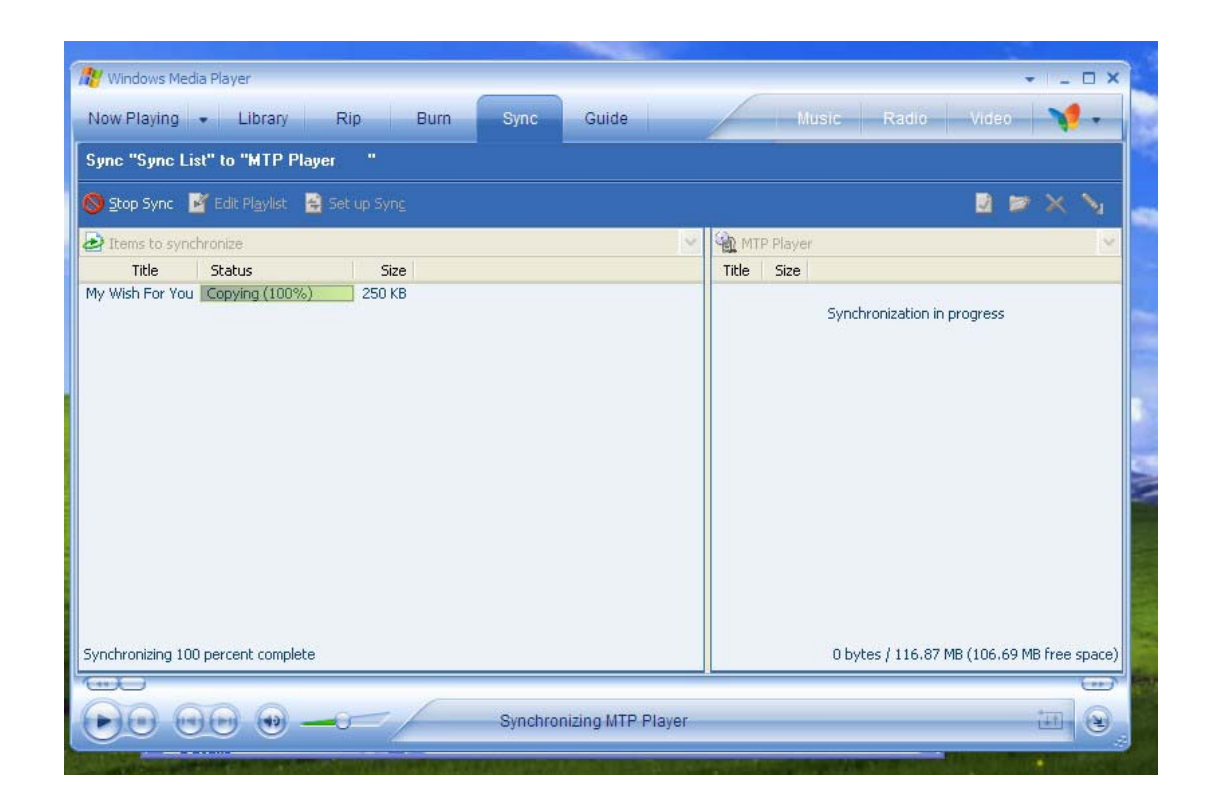

Step 8.Once the song has been synchronized, it will appear as follows.

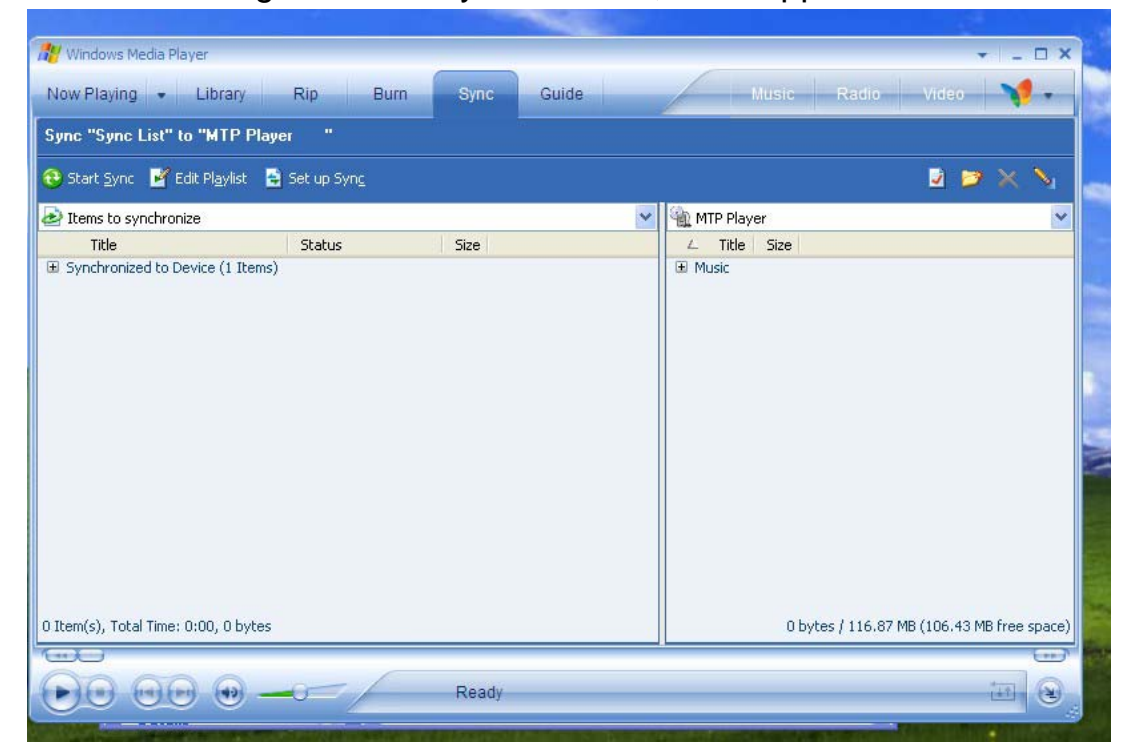

Download from Www.Somanuals.com. All Manuals Search And Download.

Tips: Each WMDRM song is limited by an **expiry date** or **number of times for synchronization** from the computer to the player. This limitation of the expiry dates the synchronization times depend on different distribution licensees and different songs when you purchase. The WMDRM songs should be synchronized from the computer to the player within **number of synchronization times** by the specified **expiry date.** 

*Note: The songs cannot be played if the synchronization time is exceeded or the synchronization is performed beyond the expiry date.* 

If WMDRM song cannot be played on the player normally or the synchronization cannot done successfully from the computer to the player, please check whether the song is expired or not. Please operate the following procedure.

Step1: Click the song by pressing the right button of the mouse and select "Properties".

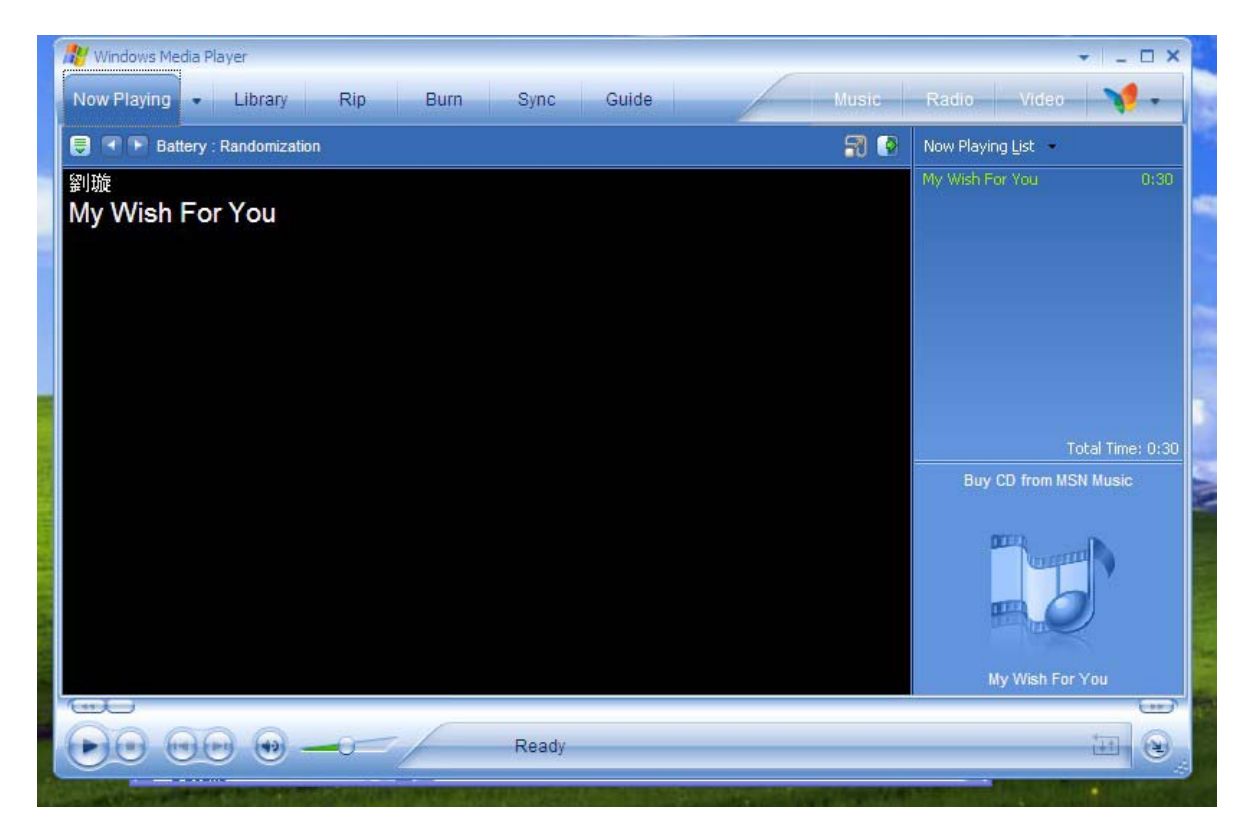

Step 2. A dialog box will appears as follows, Click the license for checking the song

is expired or not.

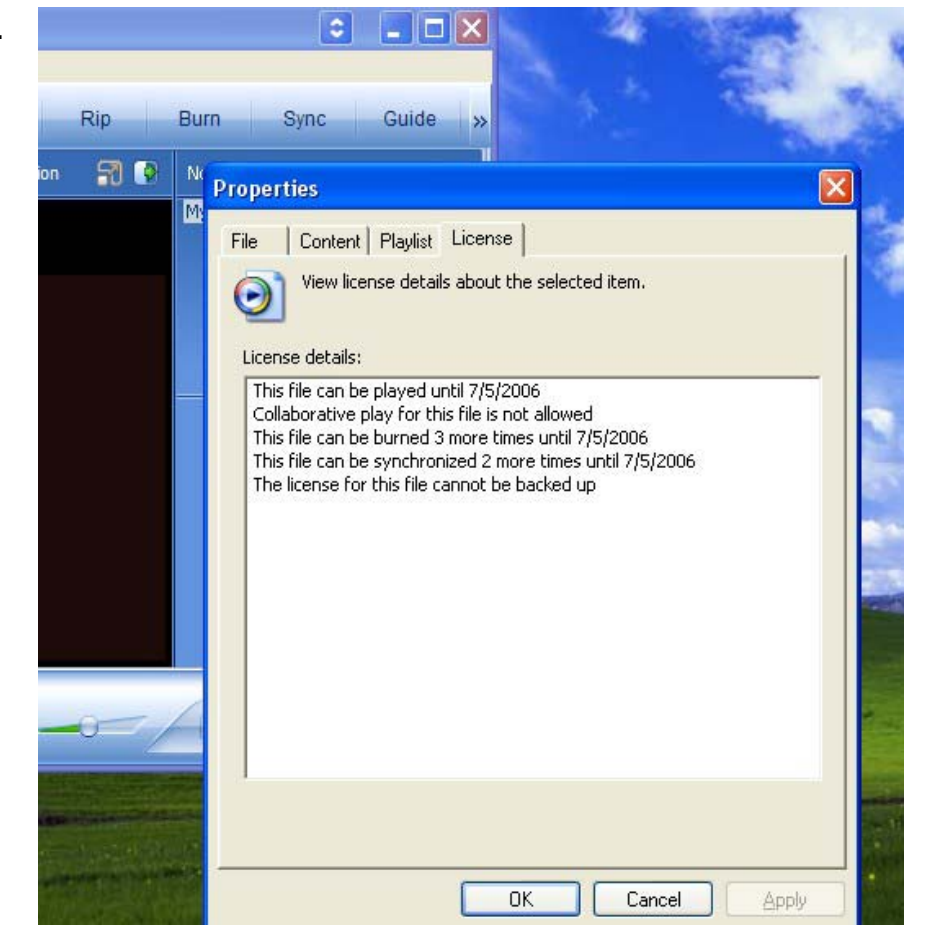

Download from Www.Somanuals.com. All Manuals Search And Download.

Download from Www.Somanuals.com. All Manuals Search And Download.

Step 5: Follow the tips of Dialog Box by clicking the "Next >" button to finish updating. The procedure should be : Install from a list or specific location (Advanced)  $-$  Don't search. I will choose the driver to install  $-$  USB Mass Storage Device- Finish. The Removable Disk will appear in My Computer.

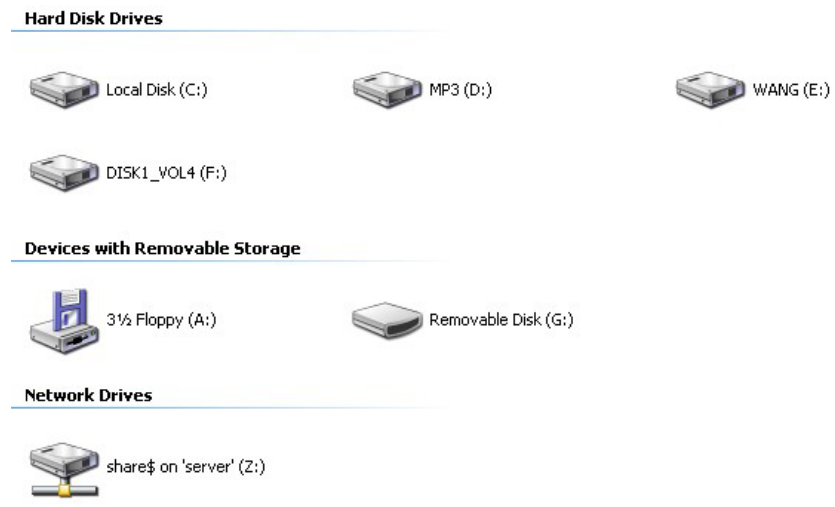

### **USB Storage Function being changed into MTP Function**

Step 1: Click My Computer by pressing the right bottom of the mouse, choose the Hardware menu.

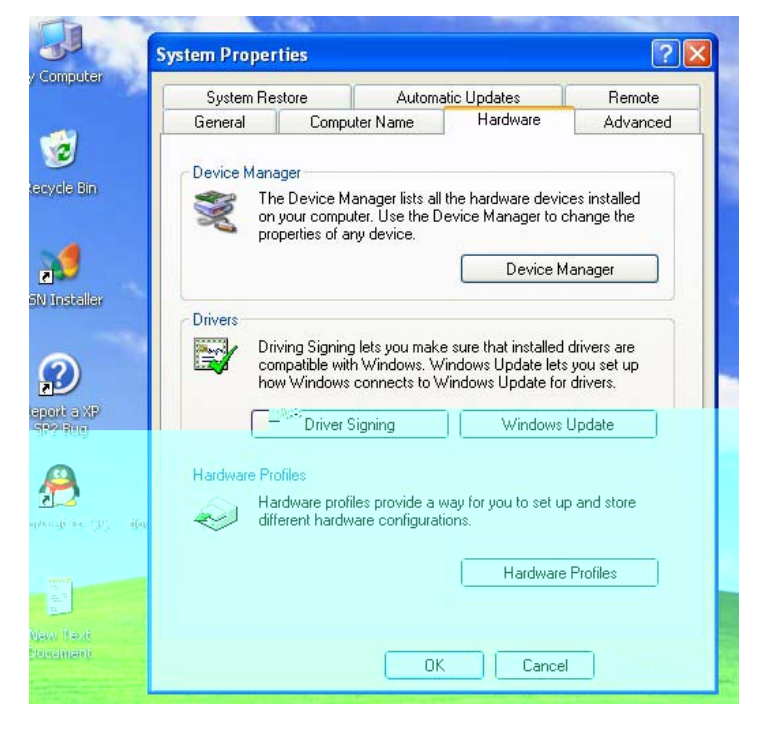

Step 2: Select Device Manager and pick up MTP Player on the sub-menu of Universal Serial Bus controllers.

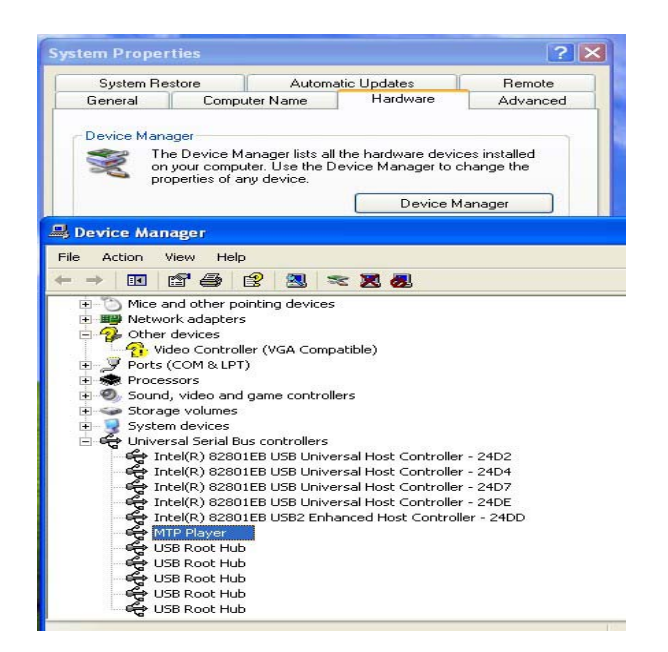

Step 3: Click MTP Player by pressing right Button of the mouse and choose Driver menu.

Step 4: Click "Update Driver …" to proceed.

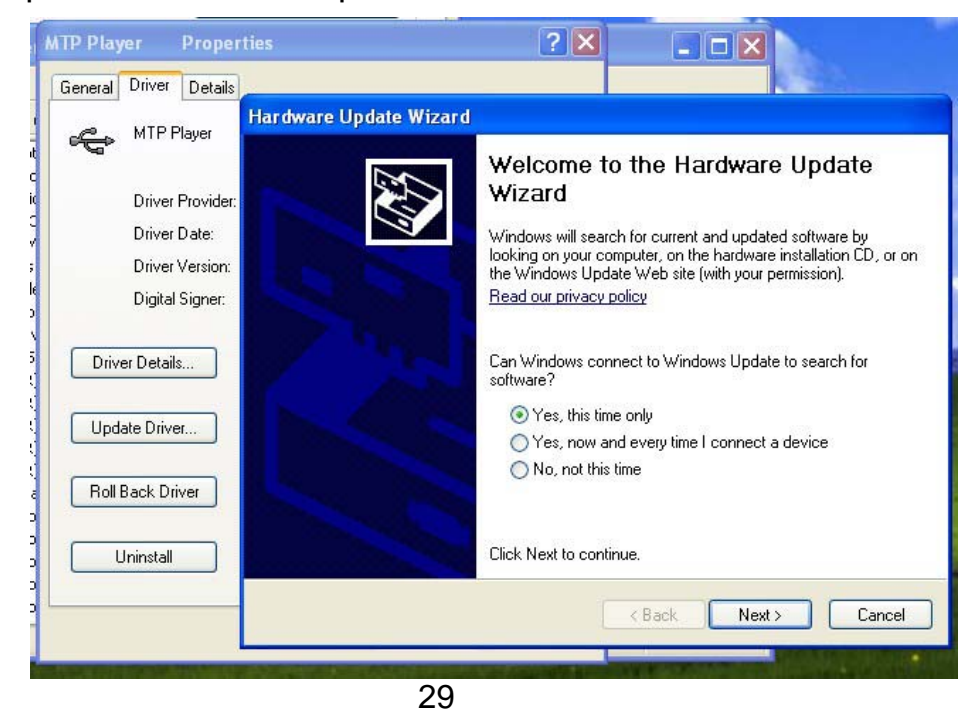

 $WANG(E)$ 

Step 5: Follow the tips of Dialog Box by clicking the "Next >" button to finish updating. The procedure should be : Install from a list or specific location (Advanced) - Don't search. I will choose the driver to install - MTP Player -Finish. The MTP Player will appear in My Computer.

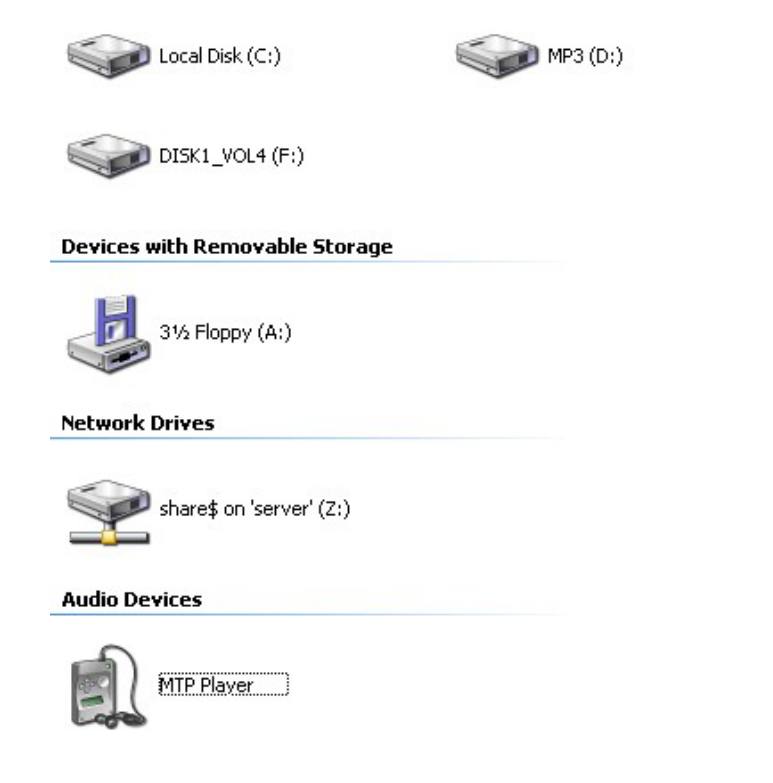

## **Trouble Shooting**

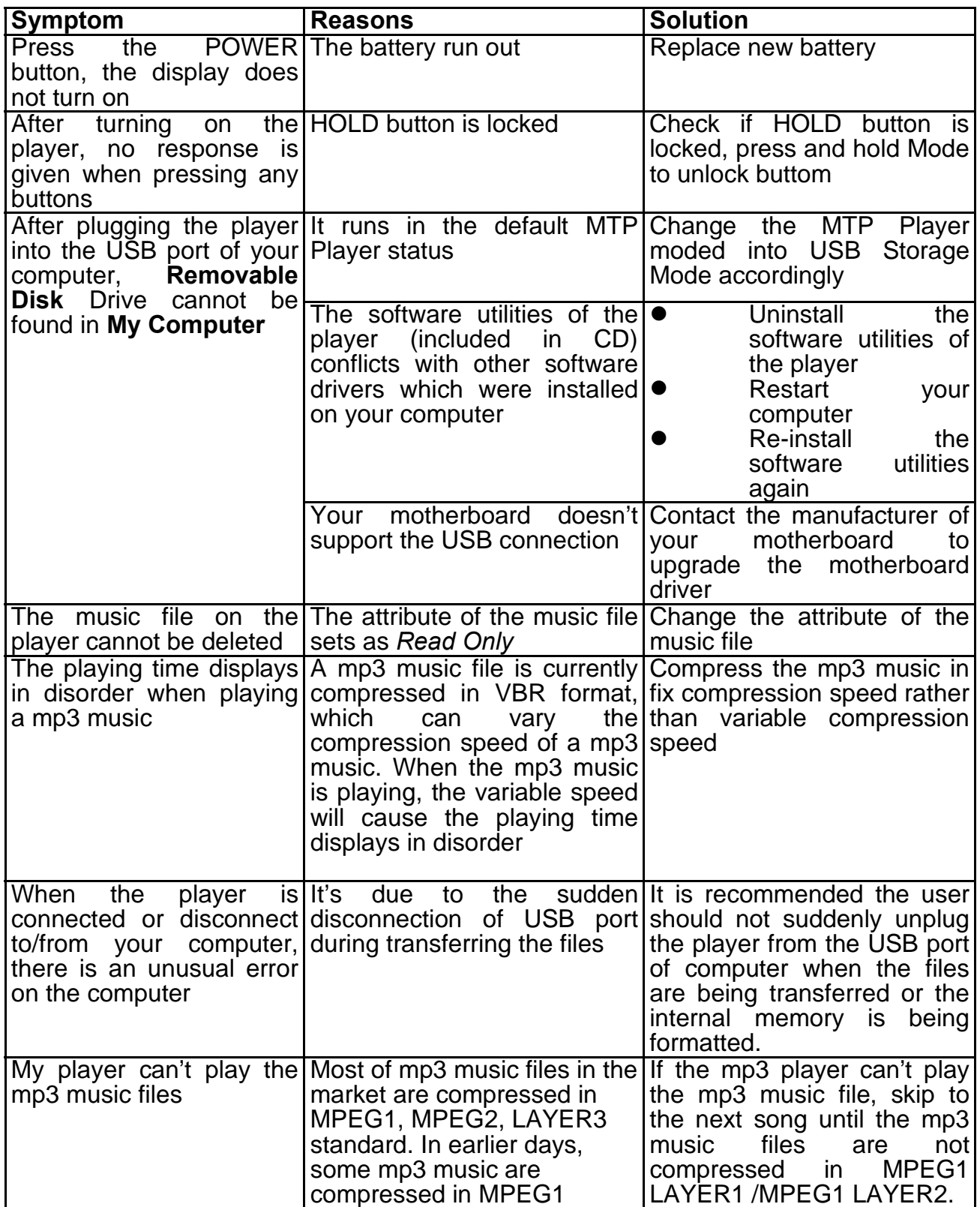

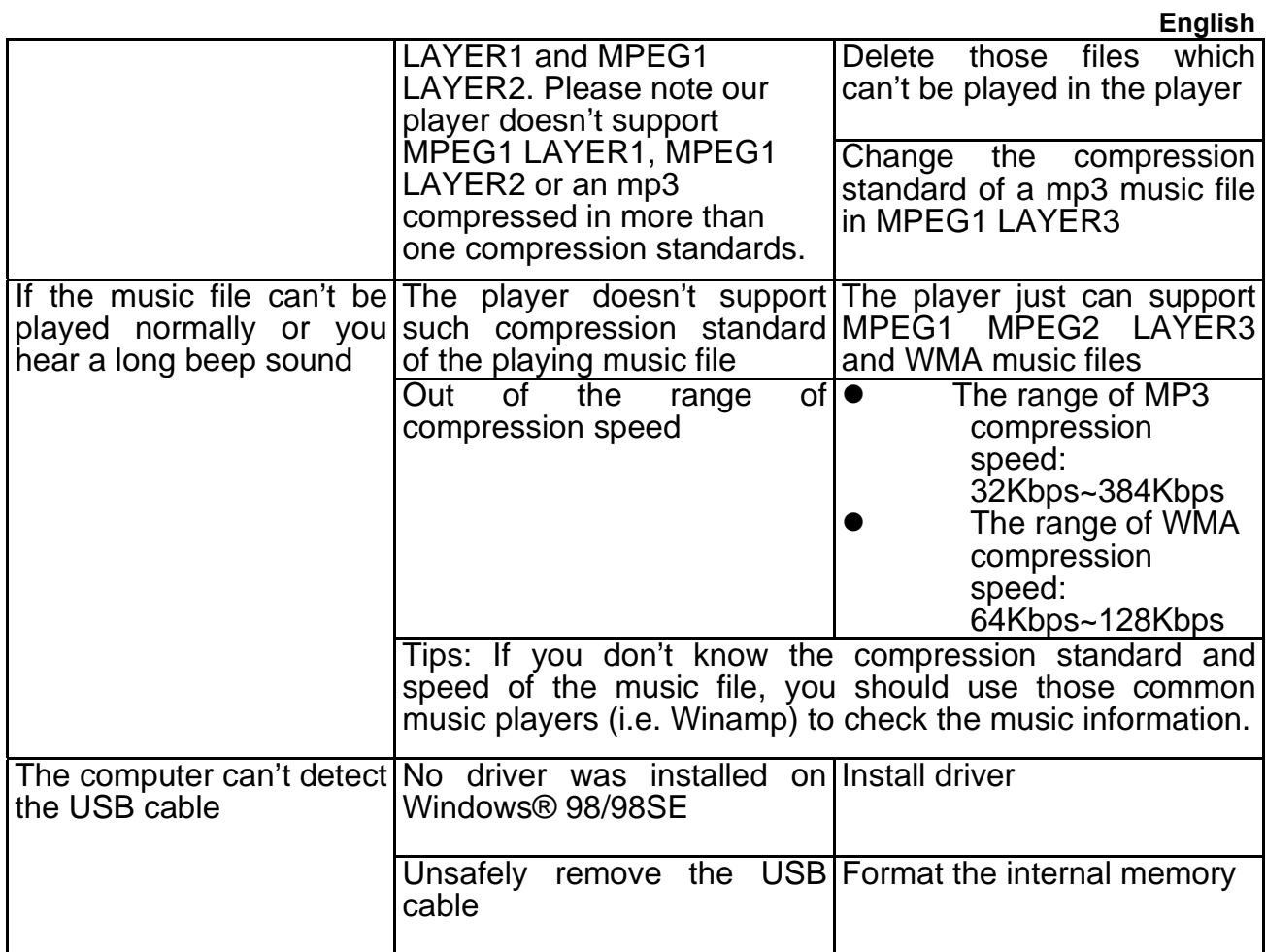

## **Technical Specifications**

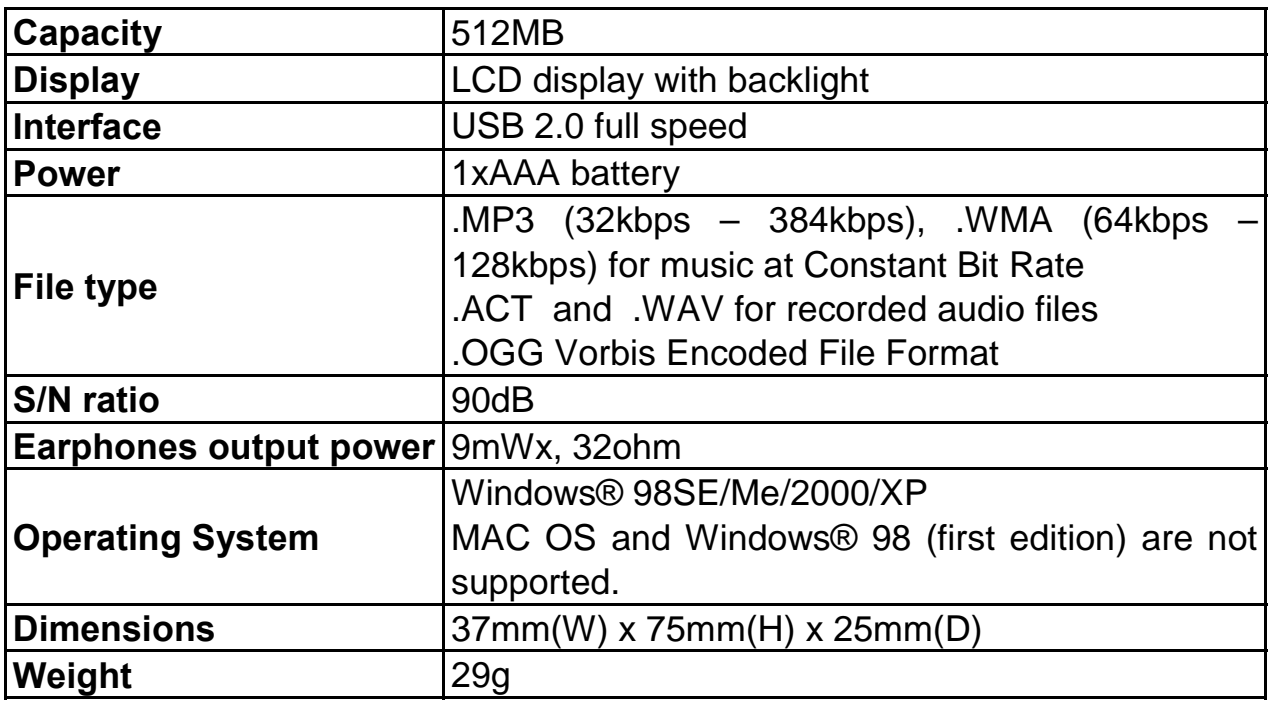

Free Manuals Download Website [http://myh66.com](http://myh66.com/) [http://usermanuals.us](http://usermanuals.us/) [http://www.somanuals.com](http://www.somanuals.com/) [http://www.4manuals.cc](http://www.4manuals.cc/) [http://www.manual-lib.com](http://www.manual-lib.com/) [http://www.404manual.com](http://www.404manual.com/) [http://www.luxmanual.com](http://www.luxmanual.com/) [http://aubethermostatmanual.com](http://aubethermostatmanual.com/) Golf course search by state [http://golfingnear.com](http://www.golfingnear.com/)

Email search by domain

[http://emailbydomain.com](http://emailbydomain.com/) Auto manuals search

[http://auto.somanuals.com](http://auto.somanuals.com/) TV manuals search

[http://tv.somanuals.com](http://tv.somanuals.com/)